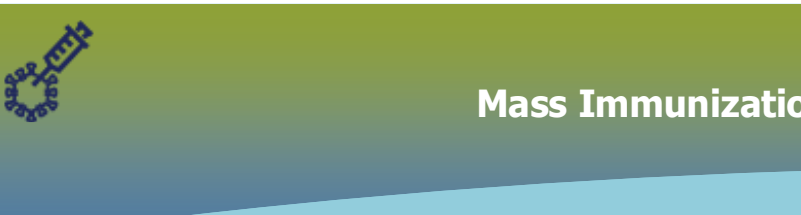

## **PHIMS – COVID-19 Mass Immunization Events (for Congregate Settings)**

## 1. **Using Mass Immunization Functionality**

- → **Create mass immunization event**:
- $\checkmark$  Event title Service Delivery Location and Agent
- $\checkmark$  Add Event date
- $\checkmark$  Select Event Type  $\hat{\to}$  **Community**
- $\checkmark$  Select the Organization (the site where the vaccine is located) and Service Delivery Location
	- i. **ORG** = Regional Health Authority or Public Health Unit (site of the vaccine fridge)
	- **ii. SDL** = "xx"(Region) **Focused Immunization Team Site**
	- **iii. Select the 'Use Auto-Decrementing in this Event'**, which activates the Holding Point pick list. Add the Holding Point ("**x" RHA FIT Inventory**) and select HPL

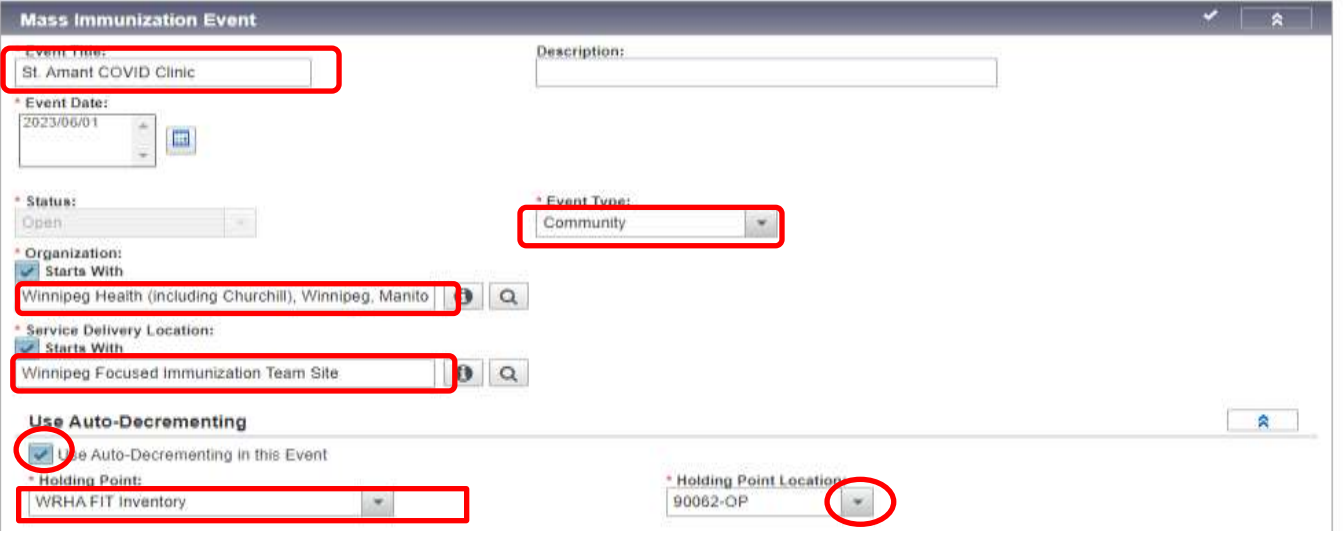

2. Add the Holding Point (and select HPL) to the event, add the **Immunizing Agent** and select the lot number. Select the Reason for Immunization. Add the reason when updating or adding inventory lots.

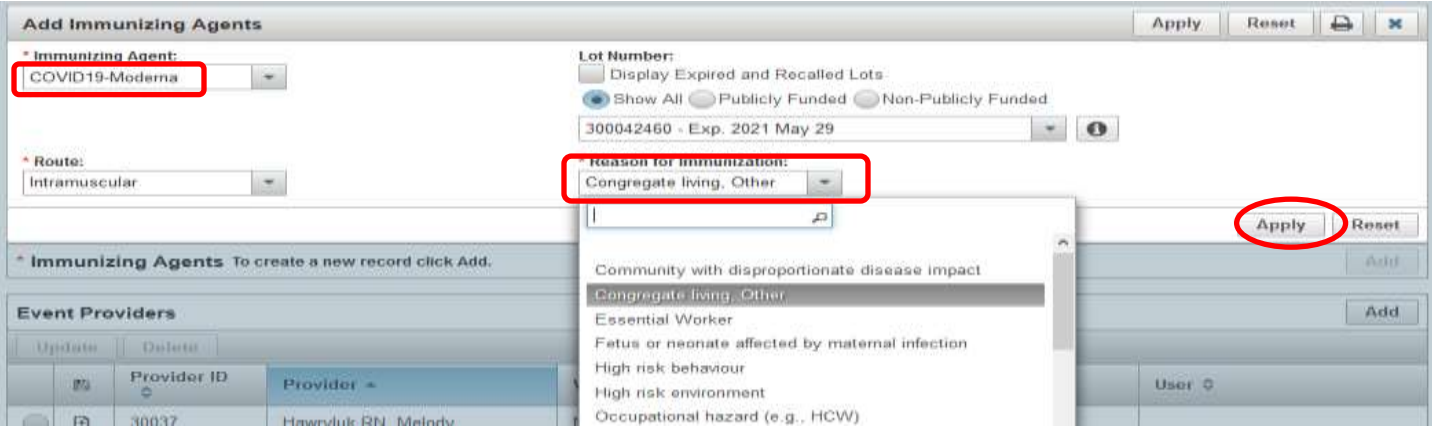

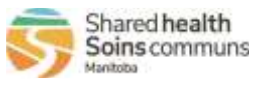

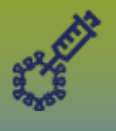

**\*NOTE:** If an individual's immunization is recorded via the mass immunization event worksheet, but their reason for immunization does not 'match' the **Reason for Immunization** set for the mass immunization, their reason for imms should be 'updated'.

3. **Add providers** to mass imms event:

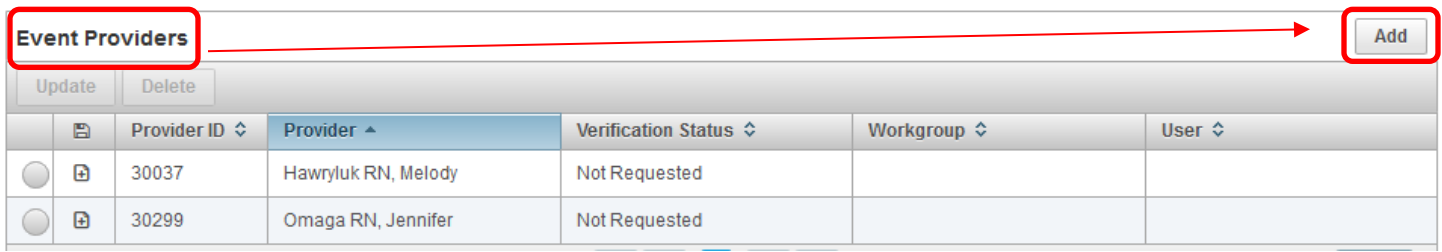

- 4. **Add clients** to the Mass immunization event:
	- i. **Scroll to the Client list** clients can be manually added click the **Search Clients** button

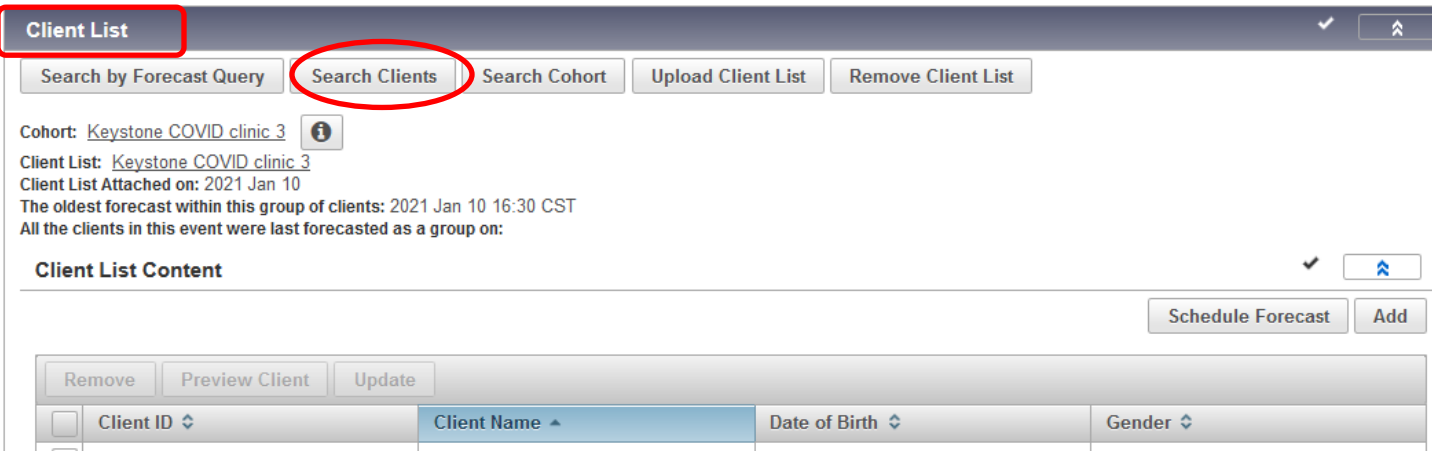

ii. This redirects to the **Search Clients page** – enter client details in the search criteria field(s). Search by PHIN = Health Card Number (if no PHIN, see next point).

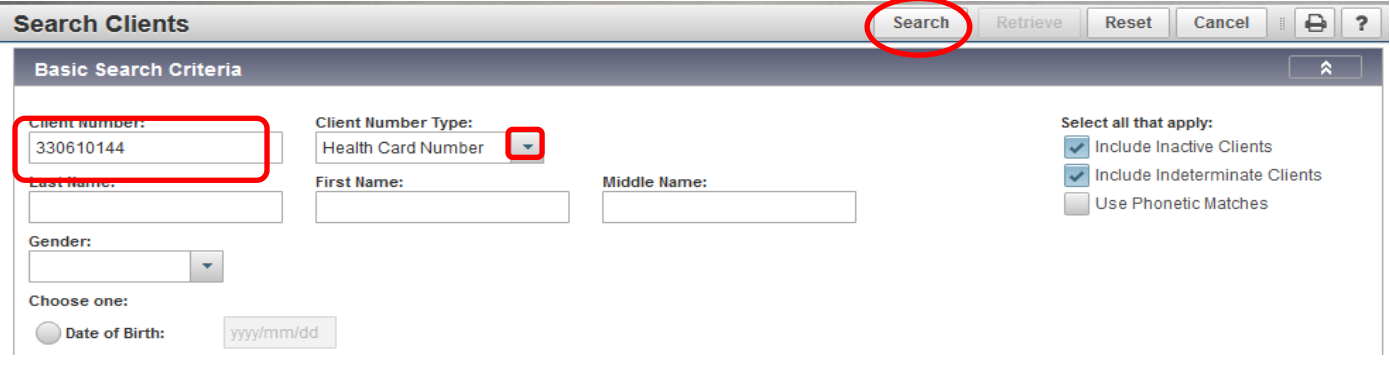

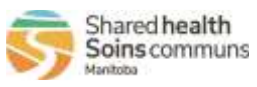

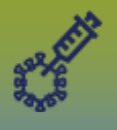

iii. **If searching by PHIN does not produce a result** (or no PHIN), repeat the search using the **client last and first name**. When the client displays in the search results\*, click Select and Return, which returns the client to the mass imms event client list.

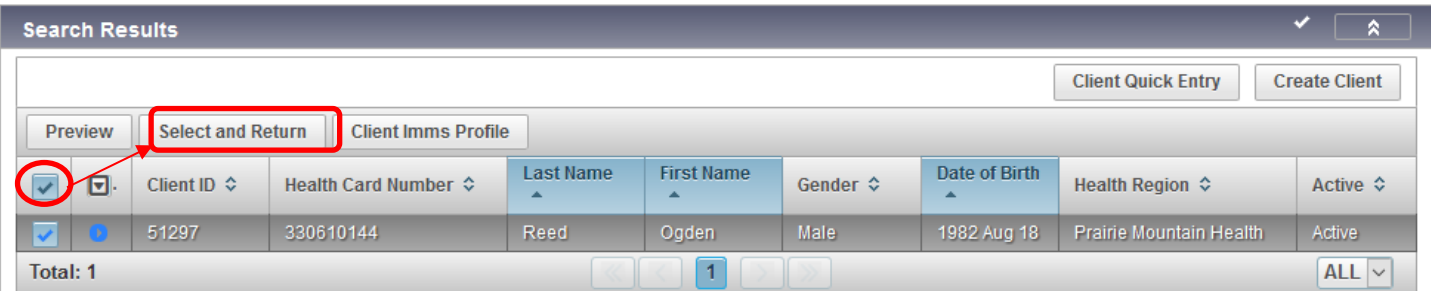

iv. **After adding the first client to the mass immunization event,** an event worksheet is created, and all additional clients can be added by name or PHIN # via the worksheet. If you are adding via the PHIN number, the Search Type = Health Card Number must be selected in advance.

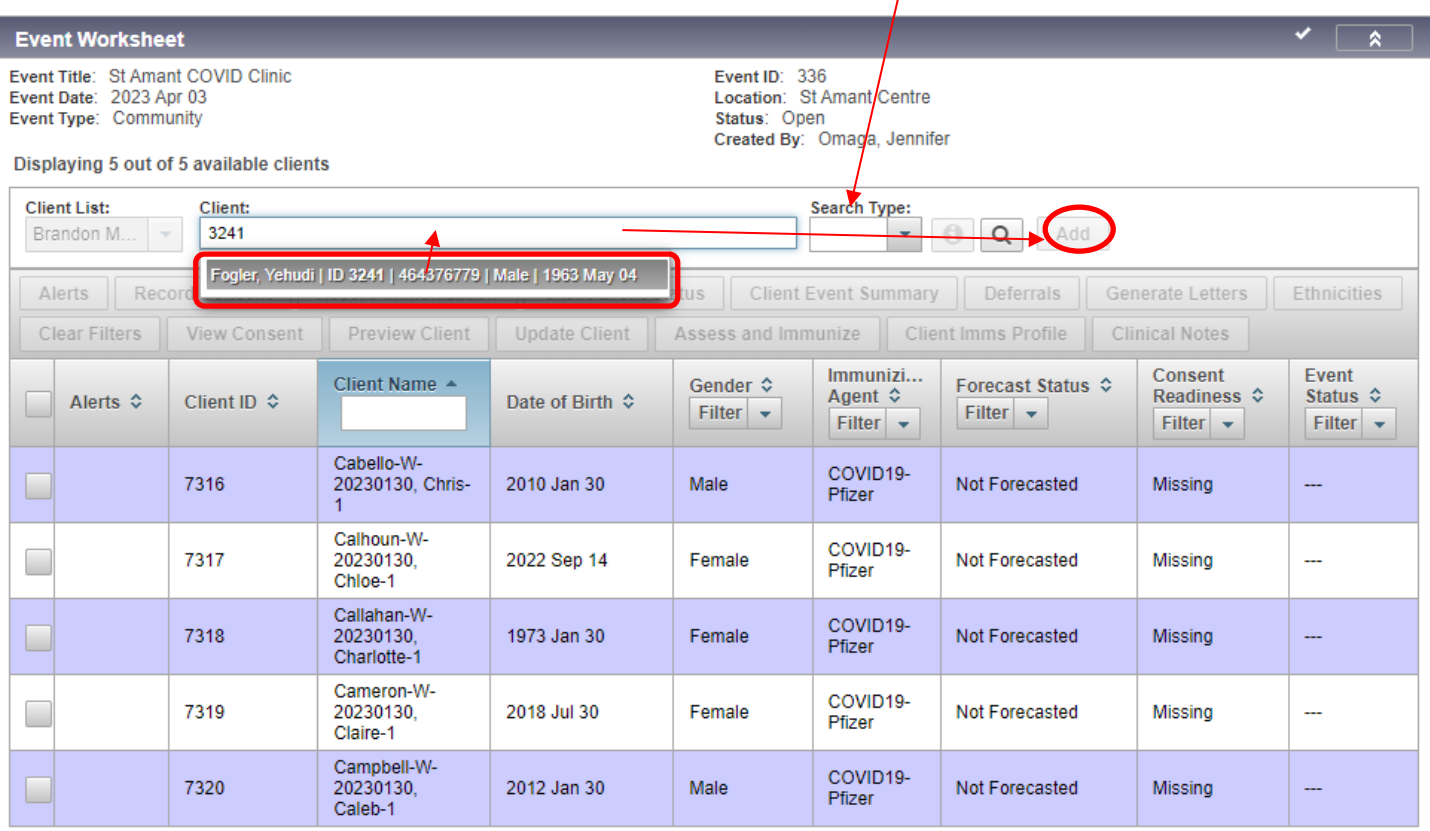

**\*Clients who do not have a Manitoba PHIN number** (newcomers to Manitoba) must be 'Created' in the PHIMS system and added to the worksheet – see the PHIMS website - **Create Client - QRC**

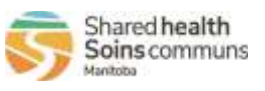